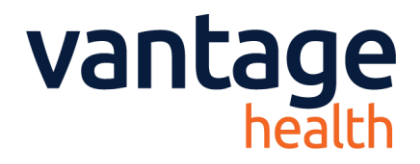

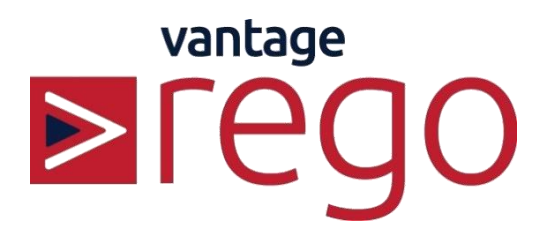

# **Guide for Sending a Teledermatology Referral via System One**

© Vantage Health 2020 Version Number 1.1 Page 1 of 5

# **vantage**

#### Contents

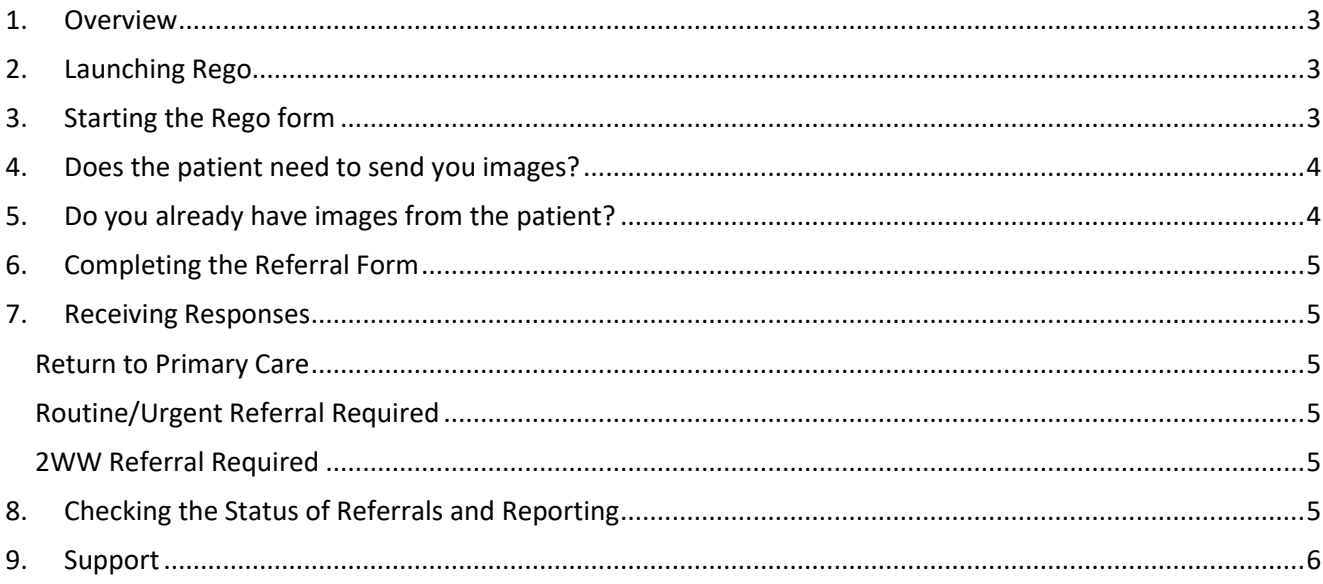

# **Guide for sending a Teledermatology referral**

vantage

#### <span id="page-2-0"></span>**1. Overview**

Please use the Rego Teledermatology system for rapid access to advice and guidance from a Consultant Dermatologist for patients with skin lesions (both routine and 2WW). **Please note that rashes are not currently included.**

The process will be slightly different depending on whether you already have images for the patient.

Option 1 (if the patient needs to send you images):

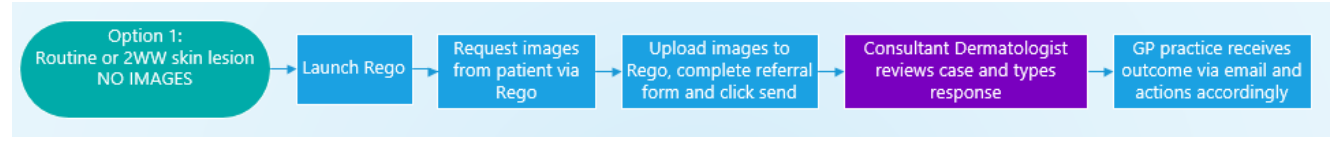

Option 2 (if you already have images):

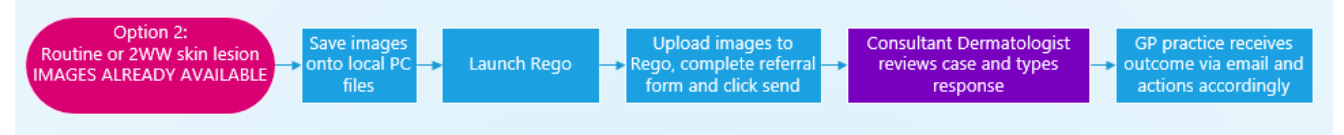

## <span id="page-2-1"></span>**2. Launching Rego**

The Rego system is launched from Forms CCG East on the 'Acute' tab. **If submitting a 2WW, please follow the prompts from Rego to ensure that a dummy appointment is booked on eRS.** 

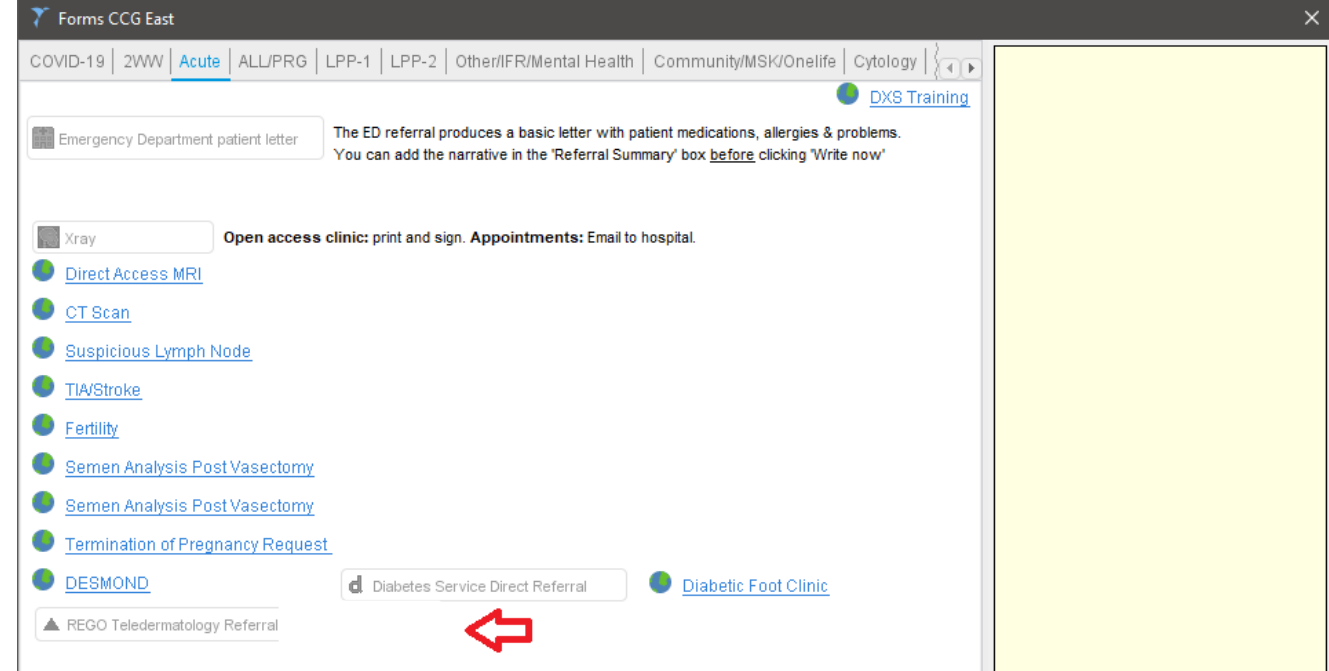

## <span id="page-2-2"></span>**3. Starting the Rego form**

- a) Select your name from the list of users
- b) Should your name not appear you can add it by clicking 'Other' and completing the fields
- c) Select the 'Dermatology' specialty
- d) Choose how you wish to proceed with attaching clinical images

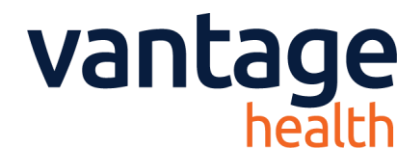

#### <span id="page-3-0"></span>**4. Does the patient need to send you images?**

- a) In the Clinical images section, select the option 'Request image/s from patient'. This will enable you to send the patient an SMS (text message) with a link to upload images via their mobile device.
- b) The patient mobile number will be automatically brought in from the System One record. Click the 'Send to Patient' option to send the SMS to the number visible.

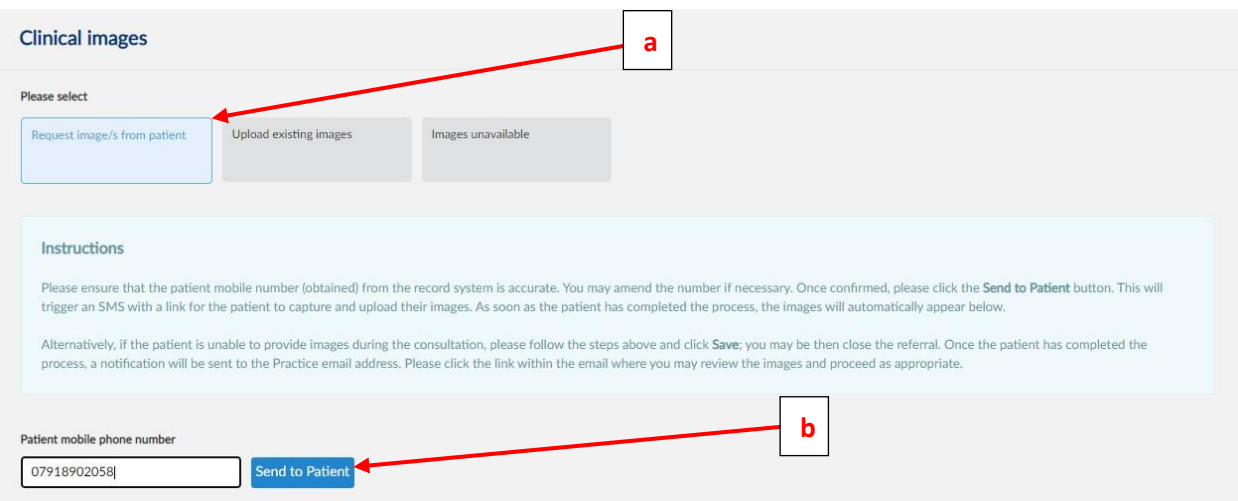

If you complete this during a phone consultation with a patient, the SMS and uploaded images will be in real time.

Alternatively, once you send the SMS you can save the referral, the patient will then have 48 hours to upload images and when they do so an email notification will be sent to the practice email address with a link to access and continue the referral.

#### <span id="page-3-1"></span>**5. Do you already have images from the patient?**

If you already have images from the patient, for example from eConsult or if you have used a dermatoscope to take images in practice, please ensure these images are saved onto the local PC files i.e. within Documents or a shared drive. Please note that images cannot be pulled directly from within System One.

- a) Click 'Upload existing images'
- b) Click 'Add'

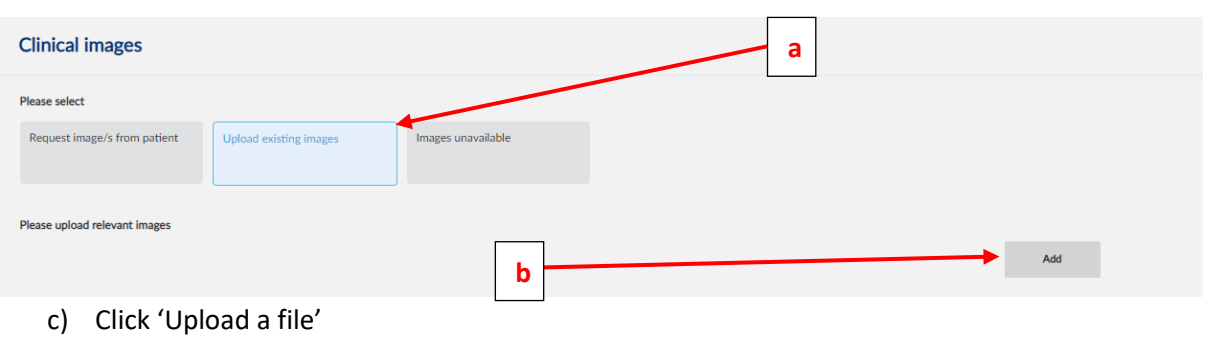

- d) Select an image from the local files
- e) Click 'Save'
- f) Enter a Date of Exposure by clicking 'Today' or entering a date

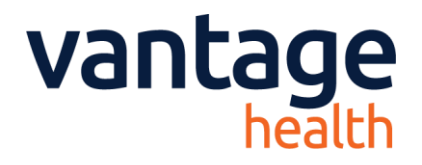

#### <span id="page-4-0"></span>**6. Completing the Referral Form**

Once images have been acquired as detailed above, proceed with completing the referral form. **Please ensure that all fields below are completed to enable the referral to be sent.** 

- a) Select 'Skin lesions (2ww pathway)' or 'Skin lesions (Urgent and Routine)' as appropriate
- b) Enter duration of the lesion
- c) Enter size of the lesion
- d) Enter narrative detail about the lesion
- e) You may enter any other information in 'Supplementary information'
- f) Enter any 'Risk factors' from the list provided
- g) Enter any 'Additional consideration'
- h) Once all questions have been answered please click the 'Send' button, that appears in the bottom right of the screen, to send the referral

#### <span id="page-4-1"></span>**7. Receiving Responses**

When the referral is triaged by the Hospital, Rego will generate an email to the practice which will contain a report on the outcome of the referral and a PDF copy of all details and actions of the referral.

Outcomes will be listed as:

- Return to Primary Care
- Routine Referral Required
- Urgent Referral Required
- 2WW Referral Required

#### <span id="page-4-2"></span>**Return to Primary Care**

When a referral is returned to primary care it is not deemed to require onward referral and so will detail how to manage the patient in primary care.

#### <span id="page-4-3"></span>**Routine/Urgent Referral Required**

Please submit a referral via eRS by clicking the 'Submit via eRS' button to attach the PDF copy of the Rego outcome. Please use the **'ALLCAS – Dermatology REGO Referrals – Ipswich Hospital**' option on eRS.

#### <span id="page-4-4"></span>**2WW Referral Required**

Please submit a referral via eRS by clicking the 'Submit via eRS' button to attach the PDF copy of the Rego outcome. Please use the **'2WW Dermatology REGO Referrals – Ipswich Hospital**' option on eRS.

Downgraded referrals: If appropriate, a 2WW referral may be downgraded and removed from the 2WW pathway. This can only be done with the referrer's consent. The referrer will receive this information in the Rego response and will be able to respond via Rego. Failure to respond, within 7 days, will be taken as confirming consent. The patient can be re-referred at any time if there is increasing clinical concern.

## <span id="page-4-5"></span>**8. Checking the Status of Referrals and Reporting**

Please click [here](https://referrals.management/livezilla/knowledgebase.php?article=200d1e5e7482273c286e53f436893683) to see the training guide on the Vantage Health Support page (https://referrals.management/livezilla/knowledgebase.php).

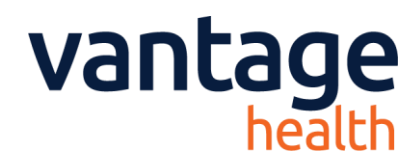

#### <span id="page-5-0"></span>**9. Support**

On the right hand side of all Rego screens is a 'Live Chat' button. Using this option will open a chat window with an available member of the team. If there are no available staff at that time, it will direct you to a webpage to leave a message. The team will respond to you as soon as they can.